## **Create a User**

You can create a user within your vCloud Director organization.

## **Prerequisites**

This operation requires the rights included in the predefined Organization Administrator role or an equivalent set of rights.

## Procedure

- 1. On the **Virtual Datacenters** dashboard screen, click the card of the virtual data center you want to explore.
- 2. From the main menu select **Administration**.
- 3. In the left panel under **Access Control**, click **Users**.
- 4. Click **New**.
	- a. Enter a **User name**.
	- b. Enter a **Password**.
		- i. The minimum password length is six characters.
		- c. Choose the role that you want to assign the user. i. See table of **Available Roles** on the right.
		- d. (Optional) Enter the contact information, such as name, email address, phone number, and instant messaging ID.
		- e. (Optional) Enter the virtual machine quota for the user. i. The quota determines how many virtual
			- machines and running virtual machines the user can manage. Select **Unlimited** if you want to provide the user with an unlimited number of virtual machines.

5. Click **Save.**

## Available Roles

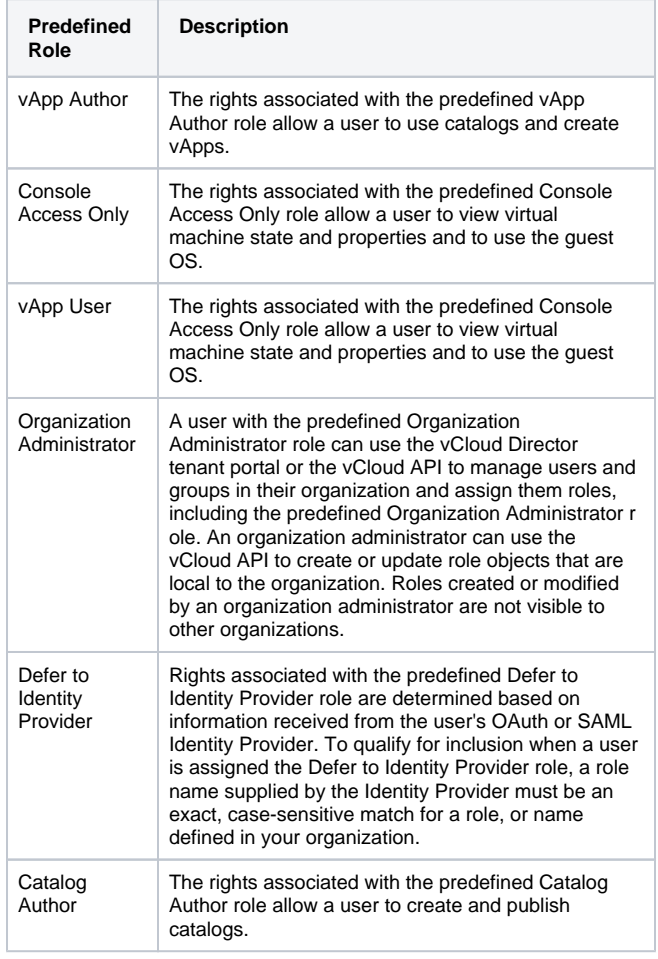

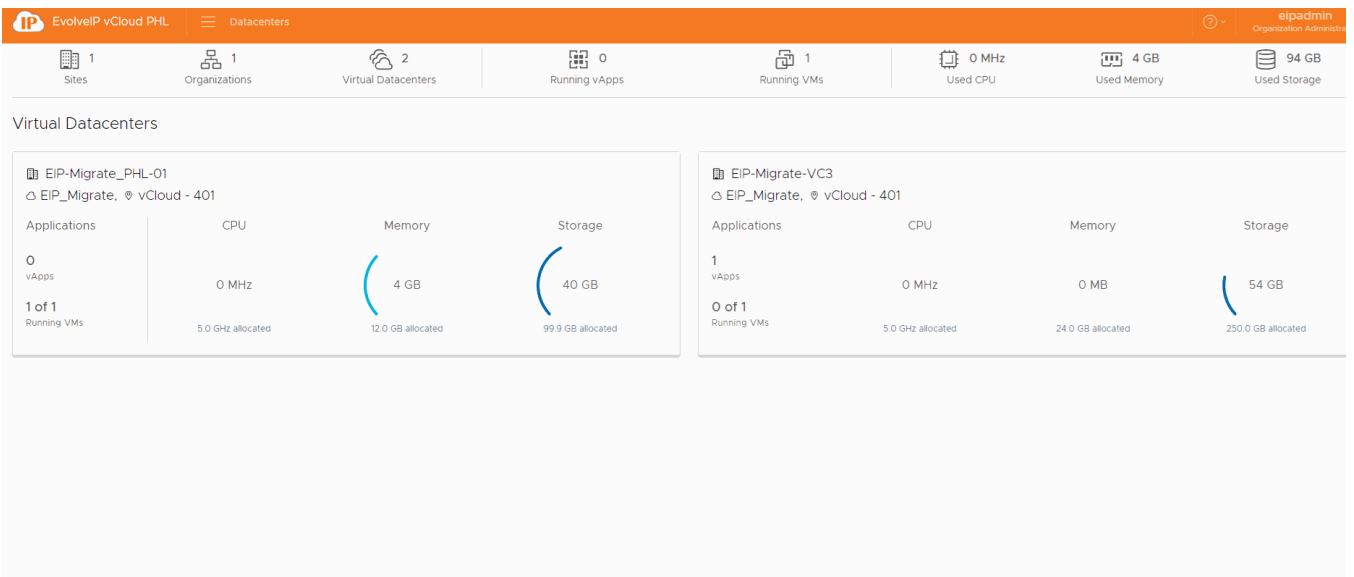

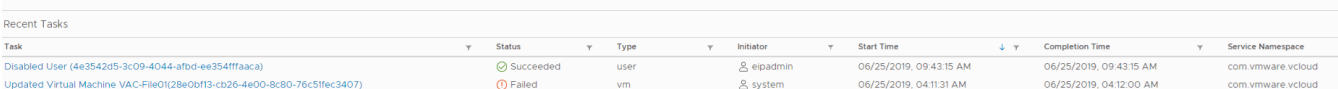